## Emory: How to Run a Degree Tracker Report - Advisors

The What If report is the degree audit report that reflects a student's progress towards graduation for a particular major and/or minor but with the ability to change a number of criteria including ... to be able to see what requirements still need to be met.

1. Click on Academic Advising from within OPUS

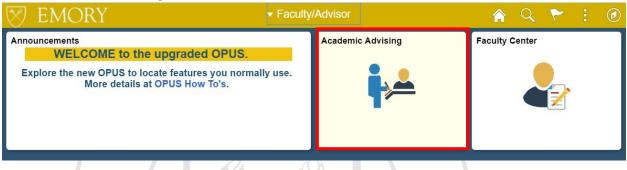

2. It should open to My Advisees → Advisor Center. Click on Student Center.

| Faculty/Advisor        | Academic Advising Collection                                                                                                    |  |  |  |
|------------------------|----------------------------------------------------------------------------------------------------|--|--|--|
| dvisor Center          | Rohan Palmer                                                                                                    |  |  |  |
| ly Advisees            | My Advisees         Student Center         General Info         Transfer Credit         Academics           My Advisees         My Advisees         My Advise         My Advise |  |  |  |
| dvisee Student Center  |                                                                                                    |  |  |  |
| risee General Info     | Select display option <ul> <li>Link to Photos</li> <li>Include photos in list</li> </ul>                                                                                                    |  |  |  |
| lvisee Transfer Credit | Note: Any Major/Minor listed below describes the association between advisor and advisee,<br>and does not necessarily mean that advisee has currently declared that major or minor, it                                                                                                    |  |  |  |
| dvisee Academics       | could be historical. Please see your departmental student records contact for more<br>information.                                                                                                    |  |  |  |

3. Select student from Change Advisee dropdown menu and click Change

| Eaculty Center Advisor Center Search                                      |  |
|---------------------------------------------------------------------------|--|
| My Advisees   Student Center   General Info   Transfer Credit   Academics |  |
| Advisee Student Center                                                    |  |
|                                                                           |  |
| *Change Advisee Change                                                    |  |

4. Select Academic Requirements from the dropdown menu and click Blue Double Arrow to process

| Academic Requirements                         |        |                          |                                                                                      |
|-----------------------------------------------|--------|--------------------------|--------------------------------------------------------------------------------------|
| Course History<br>Exam Schedule<br>Grades     | 🛐 Dead | lines 🛛 🔲 URL            |                                                                                      |
| Summary Report<br>Transcript: View Unofficial | This V | /eek's Schedule          |                                                                                      |
| Transfer Credit: Report                       |        | Class                    | Schedule                                                                             |
| What-if Report v other academic               | 3      | ENG 223-4<br>LEC (5463)  | Th 8:30AM -<br>9:45AM<br>Callaway Center<br>5103                                     |
| Search For Classes                            | 3      | IDS 200W-1<br>LEC (2935) | MoWe 8:30AM -<br>9:45AM<br>Callaway Center<br>5420                                   |
|                                               | 1      | IDS 204-1<br>LEC (2308)  | We 4:00PM -<br>6:00PM<br>White Hall 102<br>TuTh 2:30PM -<br>3:45PM<br>White Hall 112 |
|                                               | 8      | IDS 385-2<br>LEC (2925)  | We 10:00AM -<br>12:45PM<br>Callaway Center<br>S420                                   |

5. You will then see the **Advisement Report** for your advisee.

Emory University | Undergraduate Emory College
This report last generated on 03/24/2020 8:42AM
Collapse All Expand All View Report as PDF Summary Report
Attention Taken In Progress Planned
LEGEND, DISCLAIMER, GPA AND TOTAL HOURS (RG1255)
CENERAL EDUCATION REQUIREMENTS (RG1256)
Sociology Major Requirements (Bachelor of Arts) (RG 984)

6. Please see the help documentation on **Degree Tracker Tool – Advisement Report** for information on how to use this report.